# ギガらくカメラ(2)

# POSレジ連携オプション開通設定マニュアル

第1.1版

・本資料はNTT東日本が提供する、「ギガらくカメラ POSレジ連携オプション」にご契約頂いたお客様が POSレジ連携を利用するにあたり、開通設定を行う手順を記載した資料です。 ・POSレジ連携オプションのビューア操作については、別紙"POSレジ連携オプション運用マニュアル"をご確認ください。 ・本サービスにお心あたりの無い方、ご契約を頂いていない方は本資料を破棄頂きますようお願い致します。

## **【改訂履歴】**

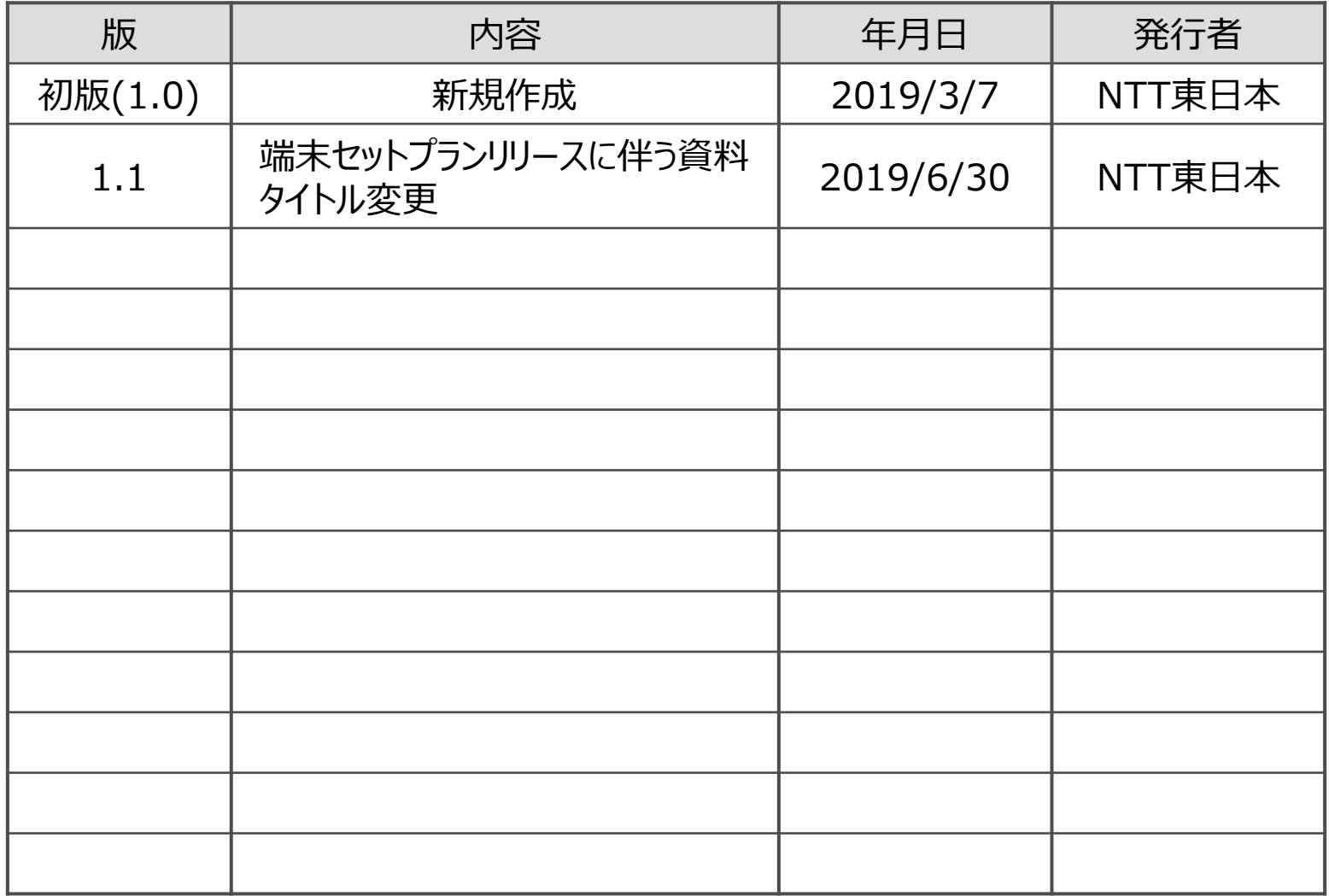

# **【目次】**

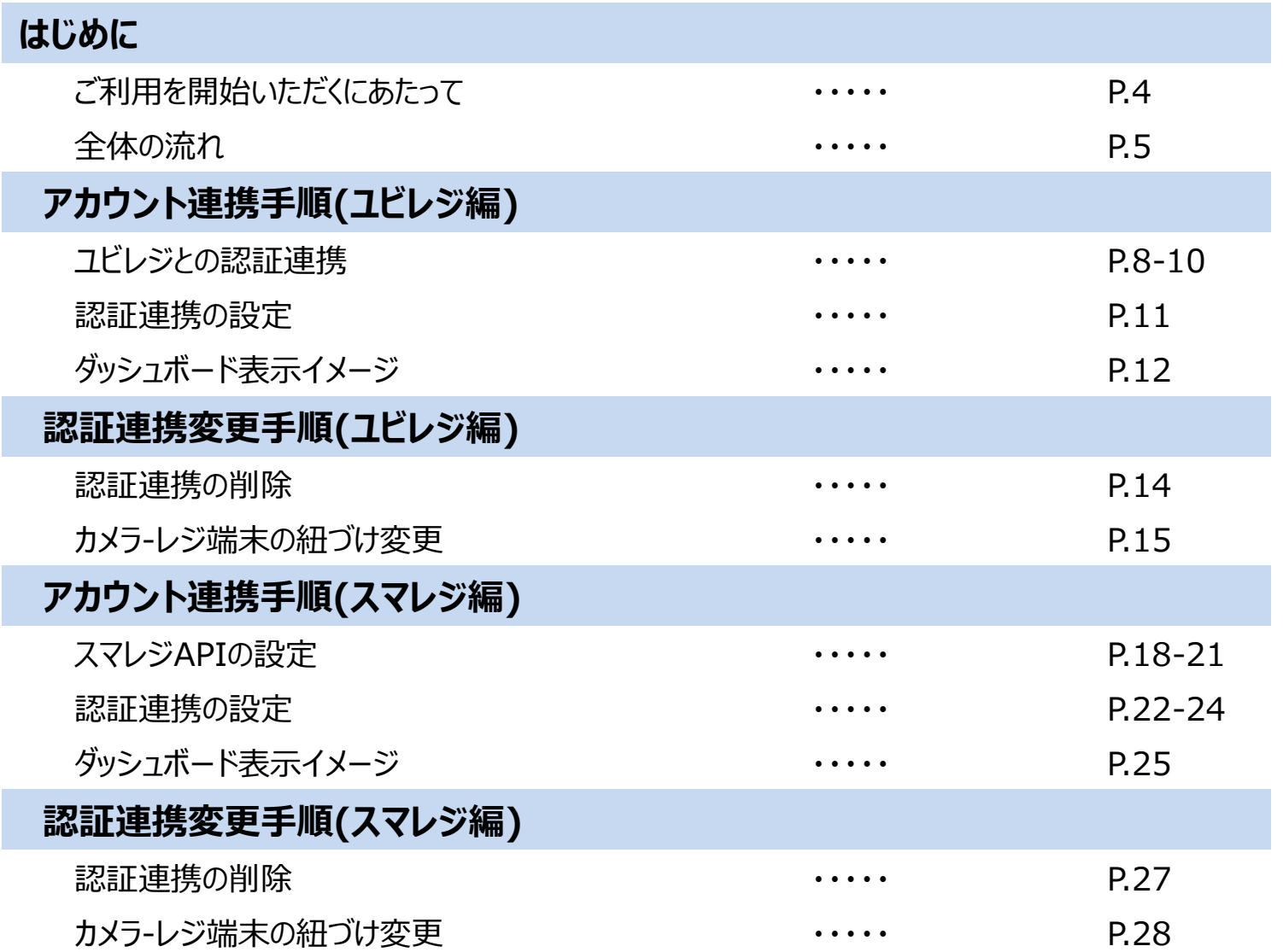

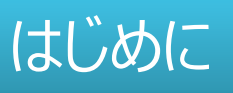

・この度はギガらくカメラ POSレジ連携オプションサービスのご利用ありがとうございます。

・本サービスのご利用に際しては、お客さまでご契約いただいているクラウド型POSサービスとギガらくカメラとの サービス間でのアカウントの連携が必要になります。

・1台のカメラに対して1台または複数台のPOSレジ端末が紐付けられます。

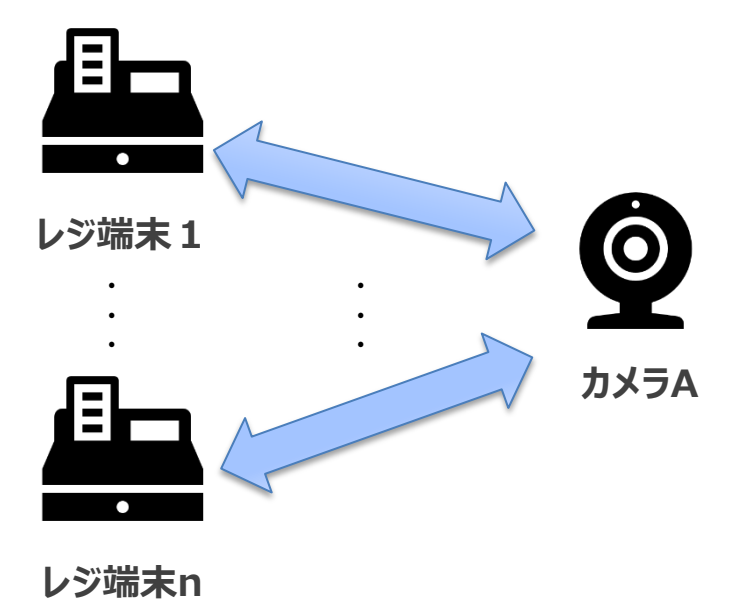

・本資料ではアカウントの連携に際してお客さまに実施いただく作業内容について説明します。 連携設定完了後のビューア操作については"POSレジ連携オプション運用マニュアル"をご確認ください。

全体の流れ

サービス利用開始までの流れは以下のとおりです。 アカウント連携作業 (3) は、お申し込み後4日目以降に実施してください。

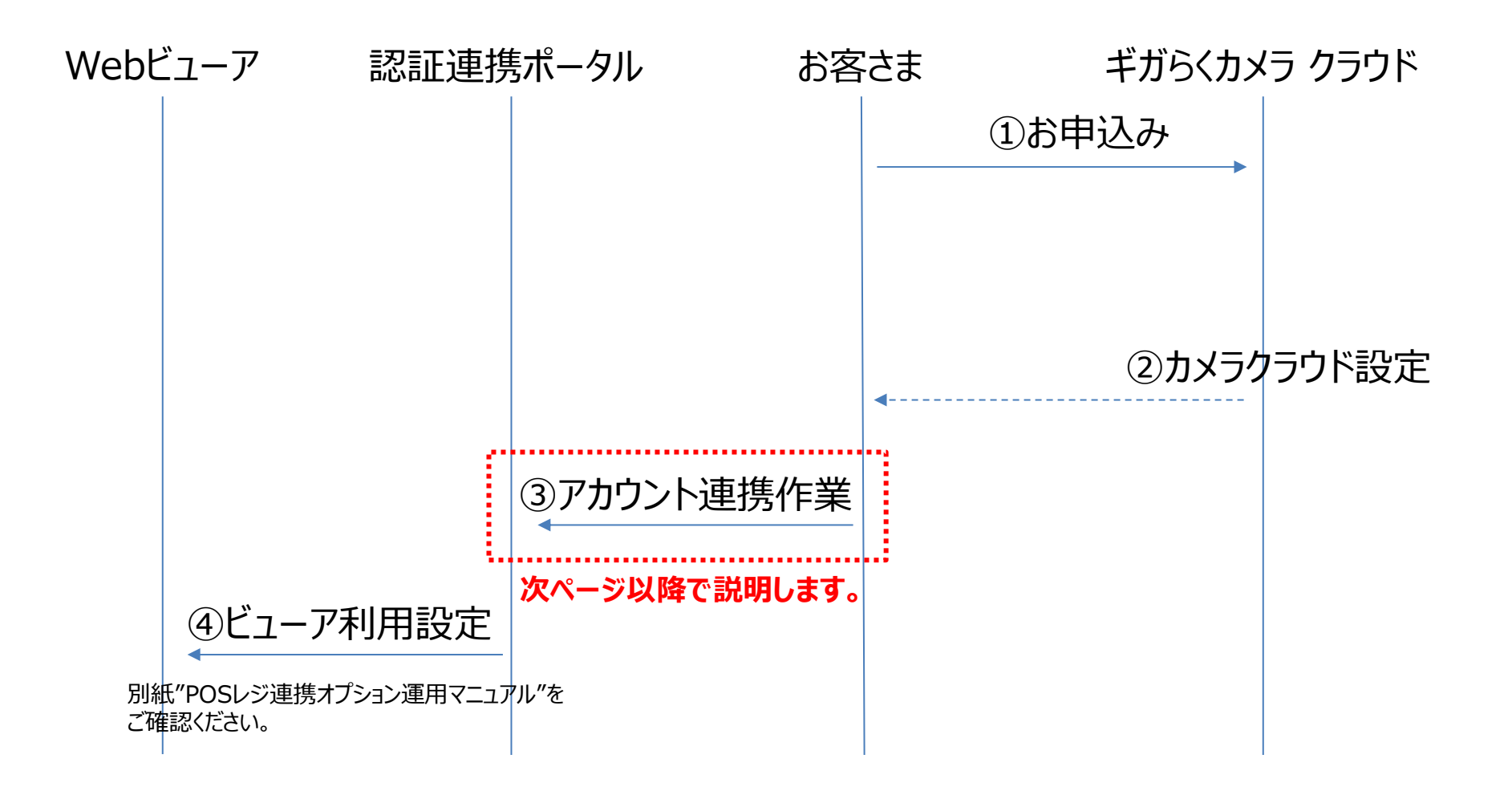

# ユビレジ認証連携手順

- アカウント連携設定手順
- 認証連携 変更手順

# アカウント連携設定手順

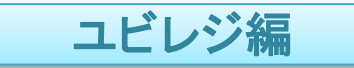

認証連携ポータルにアクセスしてください。

認証連携ポータル: <https://safie.link/register/ubiregi/>

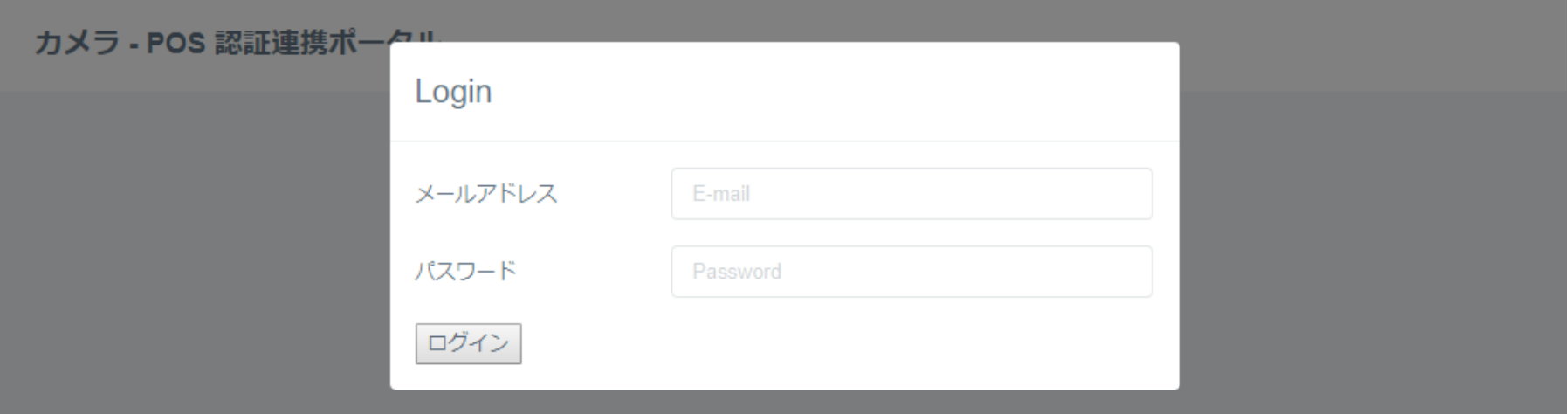

※POSレジ端末と連携させるカメラの**オーナーアカウント(カメラサービス申込み時に作成したもの)** でログインしてください。

# ユビレジとの認証連携 (2/3)

ログイン後、以下赤枠の「Ubiregi Auth2連携」のアイコンをクリックしてください。

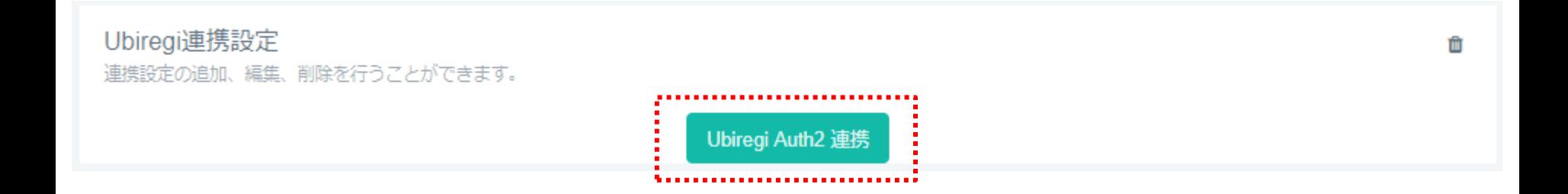

ユビレジとの認証連携 (3/3)

- ・ 各赤枠の中に、**ユビレジの認証情報(ユビレジのアカウント情報)**を入力してください。
- ・ 入力後、「許可する」をクリックしてください。

#### Ubiregi

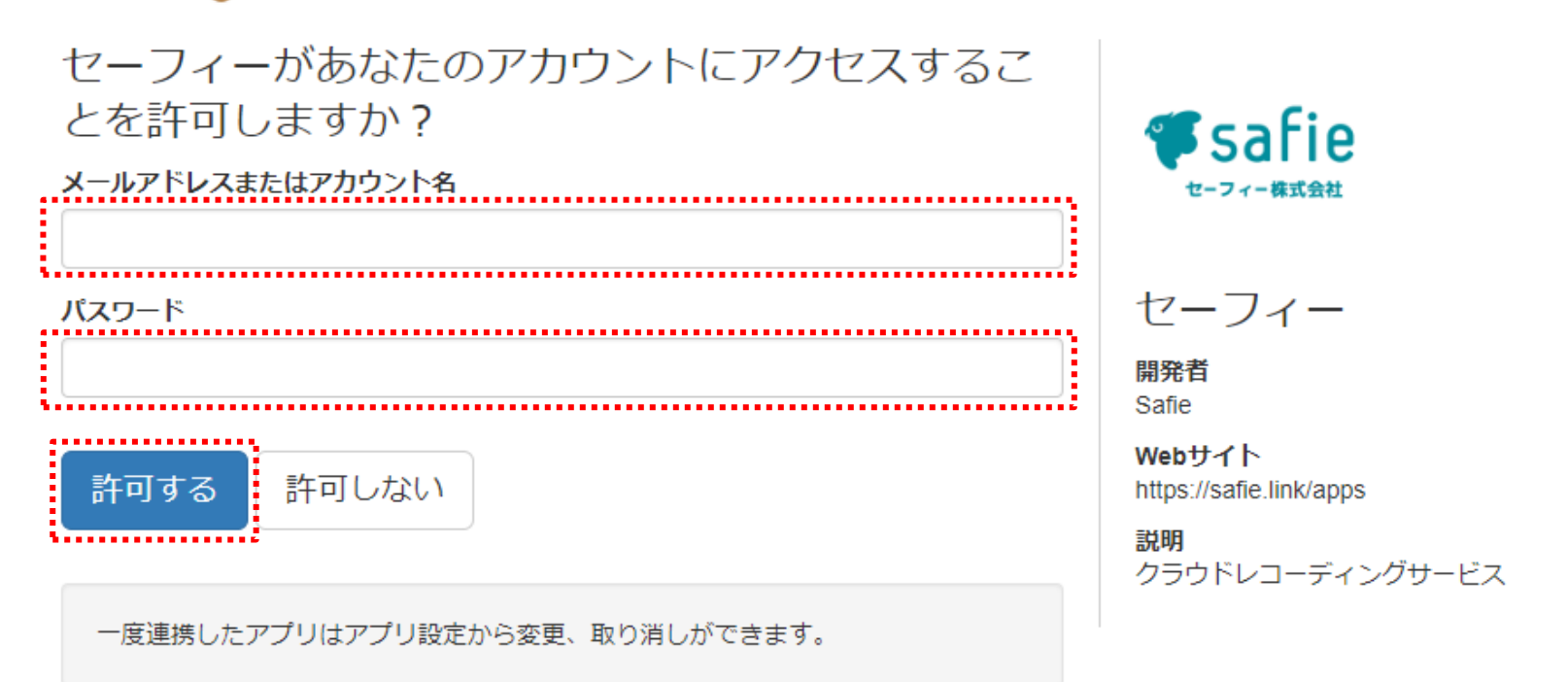

※本作業は初回のみ発生します。2回目以降は本連携作業はスキップされます。

### 認証連携の設定

- ・ 認証連携側のWebページに復帰し、前画面でログイン情報を入力したユビレジアカウントで管理されている POSレジ端末の一覧が表示されます。
- ・ カメラと連携させたいPOSレジ端末のカメラの欄から、同レジ端末と連携させたいカメラを選択してください。
- ・ 選択後、右側の「更新」アイコンをクリックすれば作業完了です。

#### カメラ - POS 認証連携ポータル

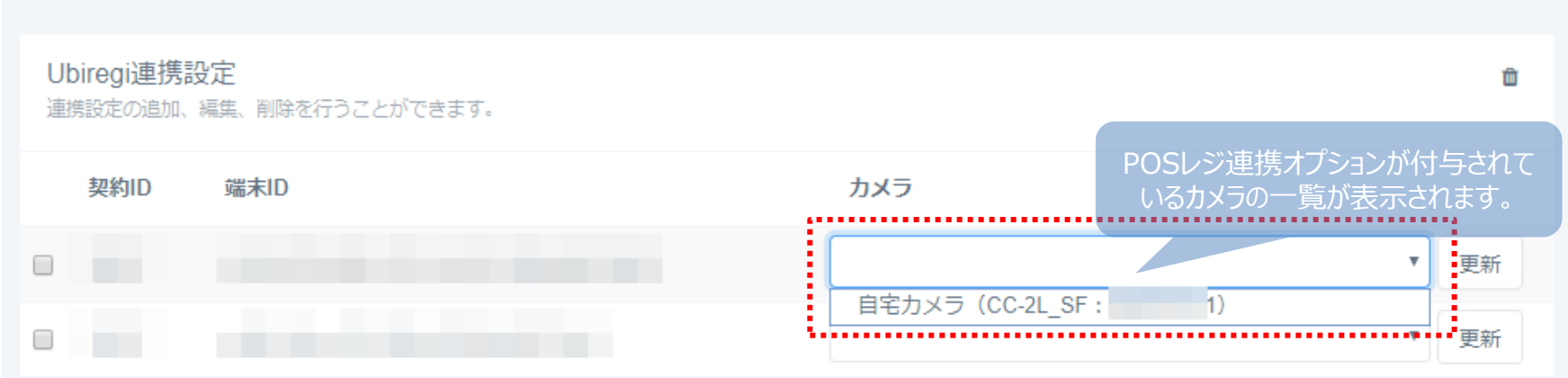

・ 認証連携ポータルで設定した情報は、ビューアのダッシュボード上で以下のように表示できます。 ・ ご利用にあたっては別紙の「POSレジ連携オプション運用マニュアル」をご参照ください。

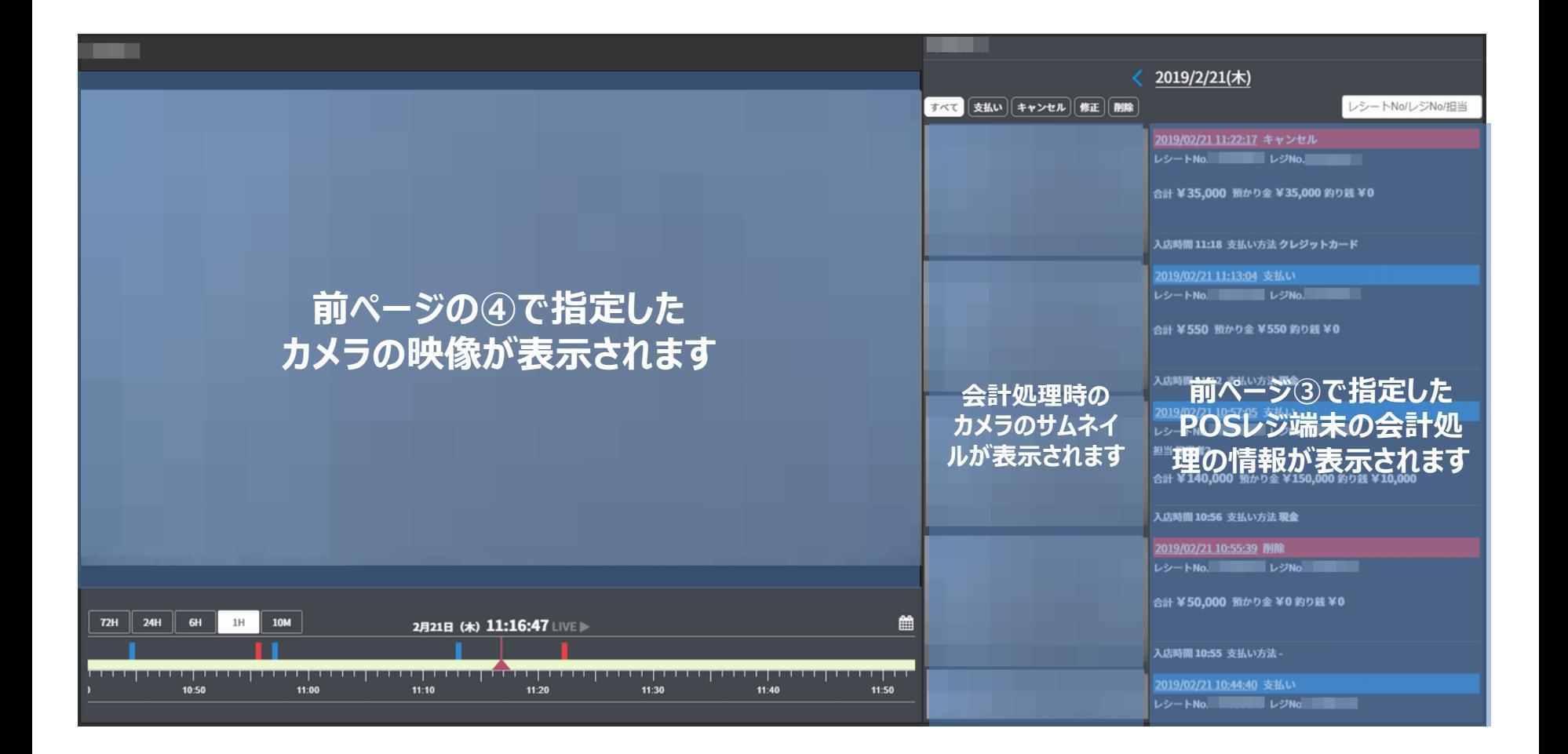

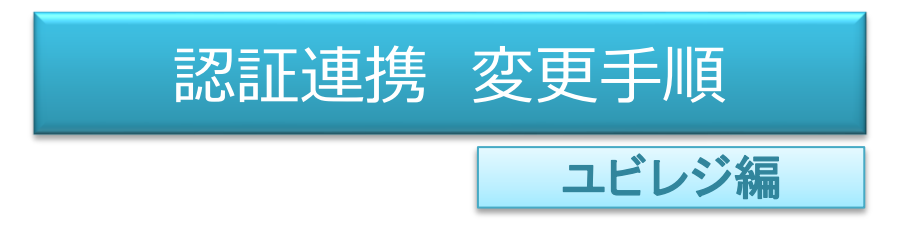

- ・ 削除したい連携設定の左端のチェックボックスをクリック(※)
- ・ 右上のゴミ箱アイコンをクリック

※複数選択可

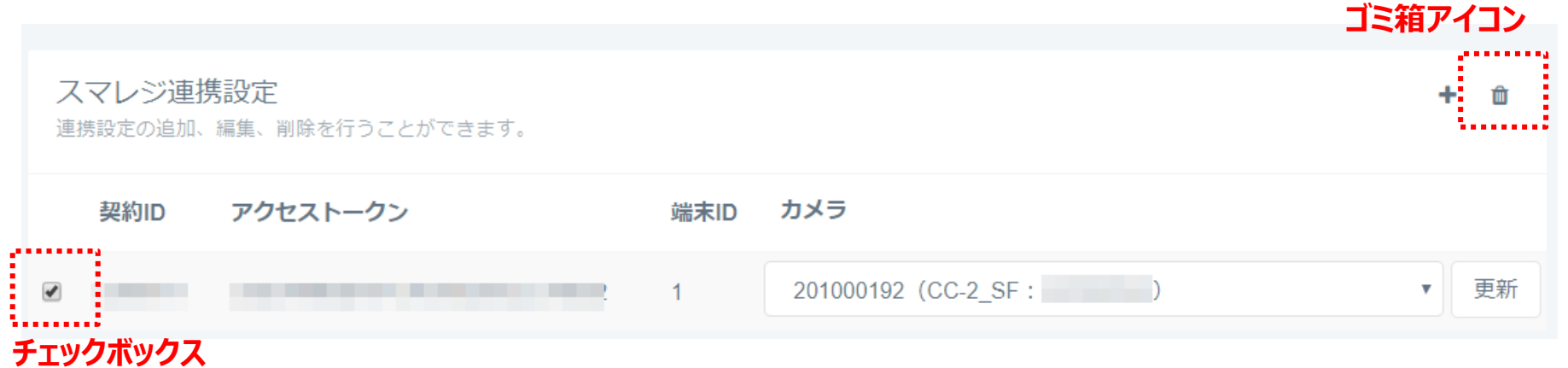

**※こちらの画面から解除してもサービス自体は解約にはなりません。(連携の設定解除のみ) サービスの解約が必要な際はサポートセンターまでご連絡ください。**

- ・ POSレジ端末のトラブルなど、カメラとPOSレジ端末の紐づけを変更したい場合は以下の手順で変更します。 - 「POSレジ端末1」との認証連携の削除 (p.14を参照)
- 「POSレジ端末 2」との認証連携の再設定 (p.11を参照)

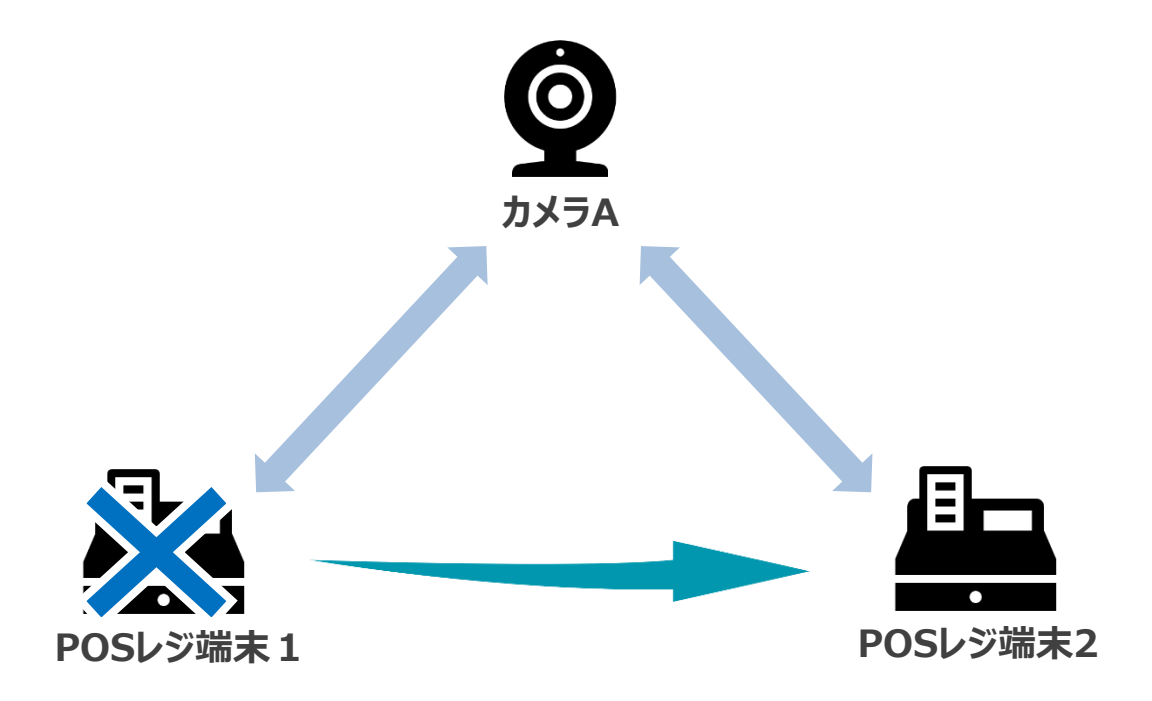

# スマレジ認証連携手順

- アカウント連携設定手順
- 認証連携 変更手順

# アカウント連携設定手順

## スマレジ編

スマレジのログイン画面にアクセスしてください。

スマレジ: [https://accounts.smaregi.jp/login?client\\_id=pos](https://accounts.smaregi.jp/login?client_id=pos)

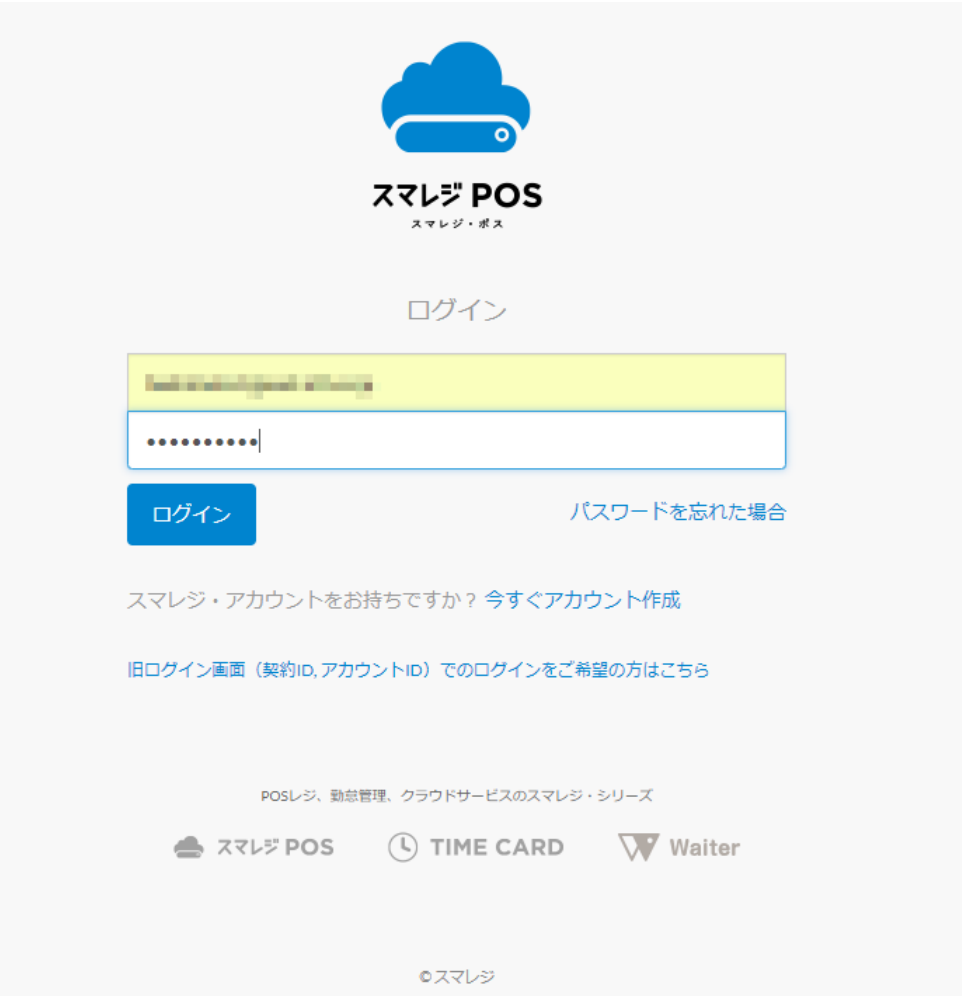

スマレジAPIの設定 (2/4)

#### ・ 左メニューの[設定]→[システム連携]→[スマレジAPI連携]からAPI設定メニューを表示 ・ ページ内の「API受信設定」のタブで以下の設定項目を全て「利用する」に変更してください。

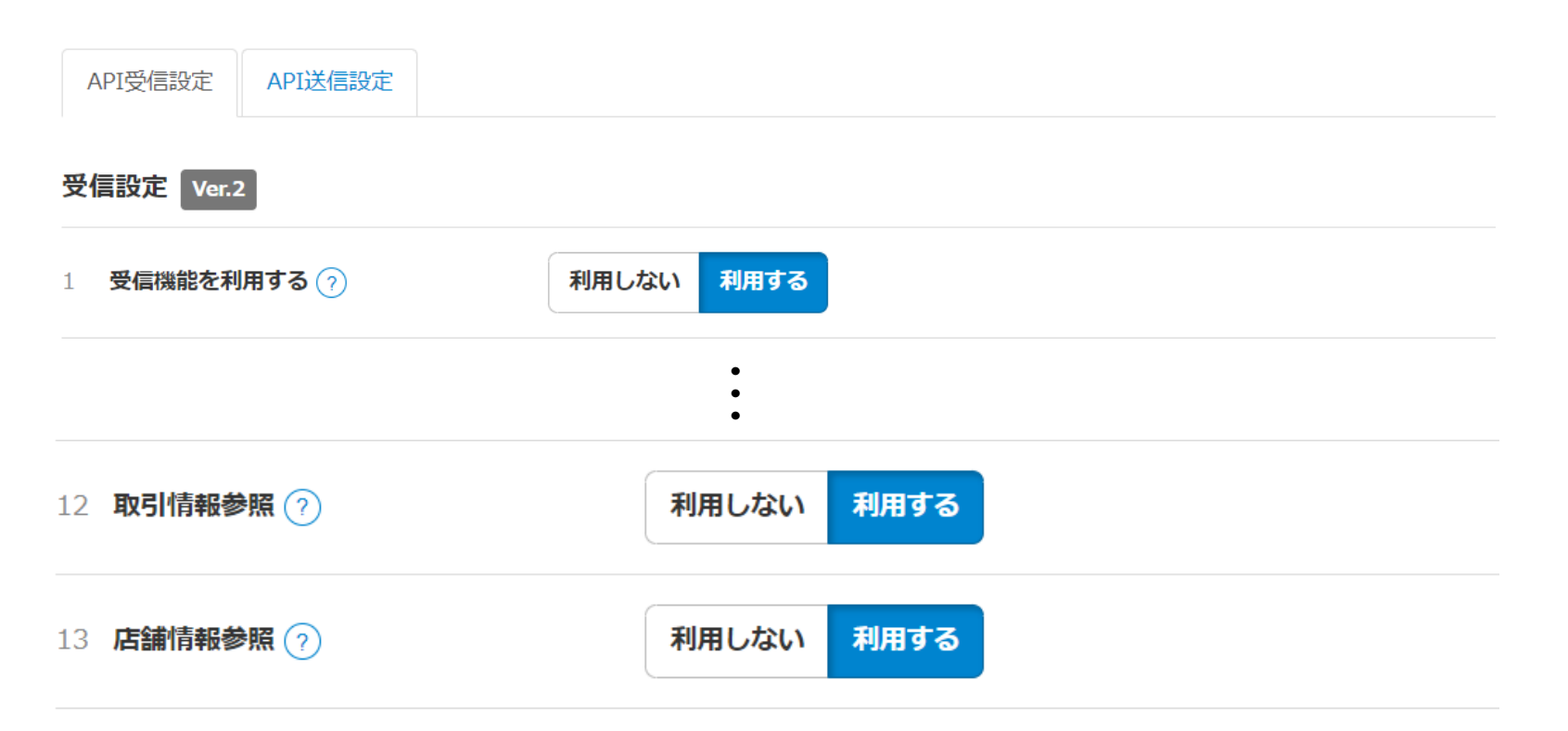

※他のサービスとの連携のために他の項目を「利用する」にしていても、本サービスには影響はありません。

・ 左メニューの[設定]→[システム連携]→[スマレジAPI連携]からAPI設定メニューを表示 ・ ページ内の「API受信設定」のタブで以下の情報を控えてください。

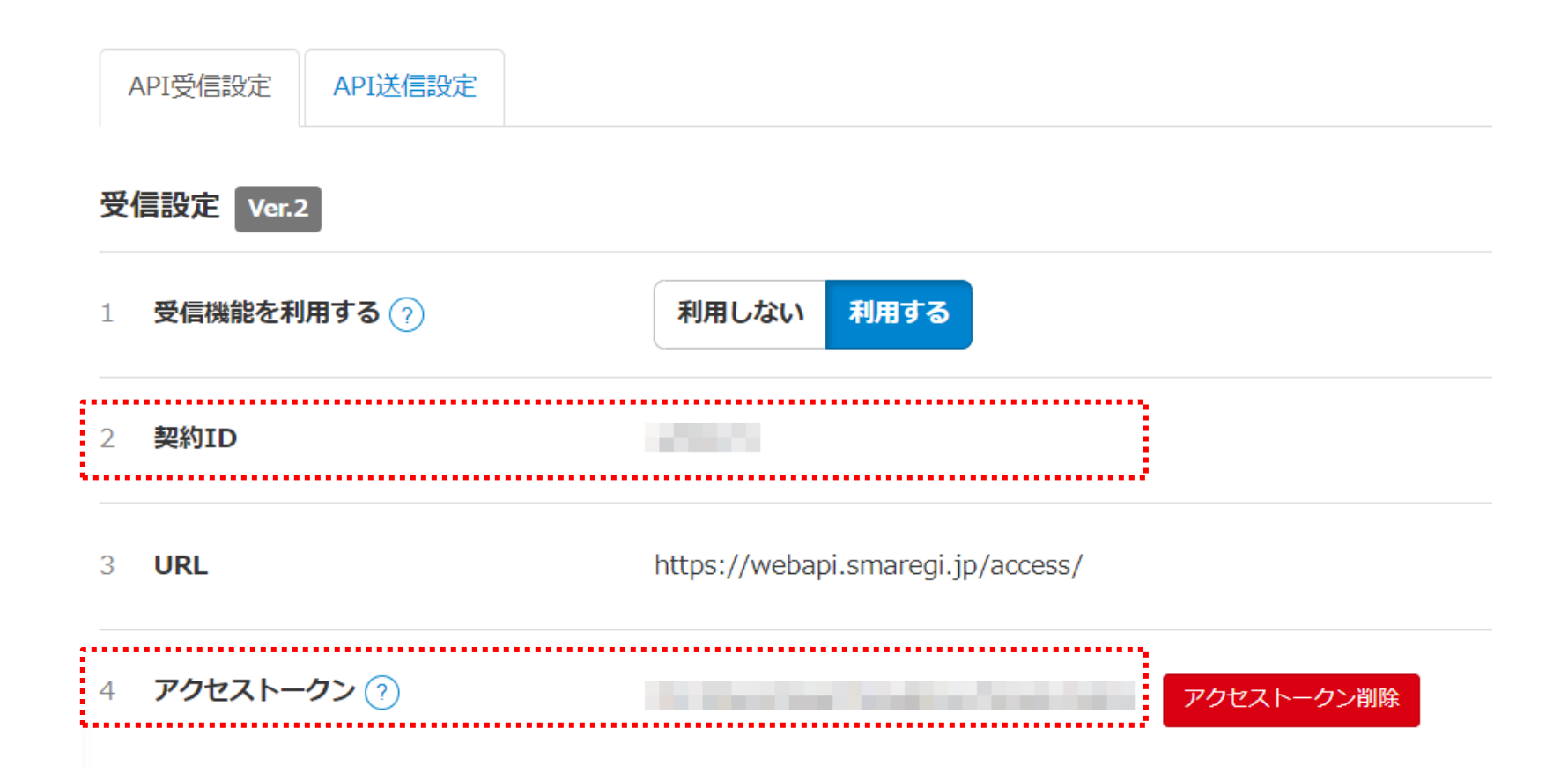

スマレジAPIの設定 (4/4)

・左メニューの[設定]→[レジ設定]→[レジ端末一覧]からレジ端末設定メニューを表示 ・ カメラと連携したいPOSレジ端末の「端末ID」の情報を控えてください。

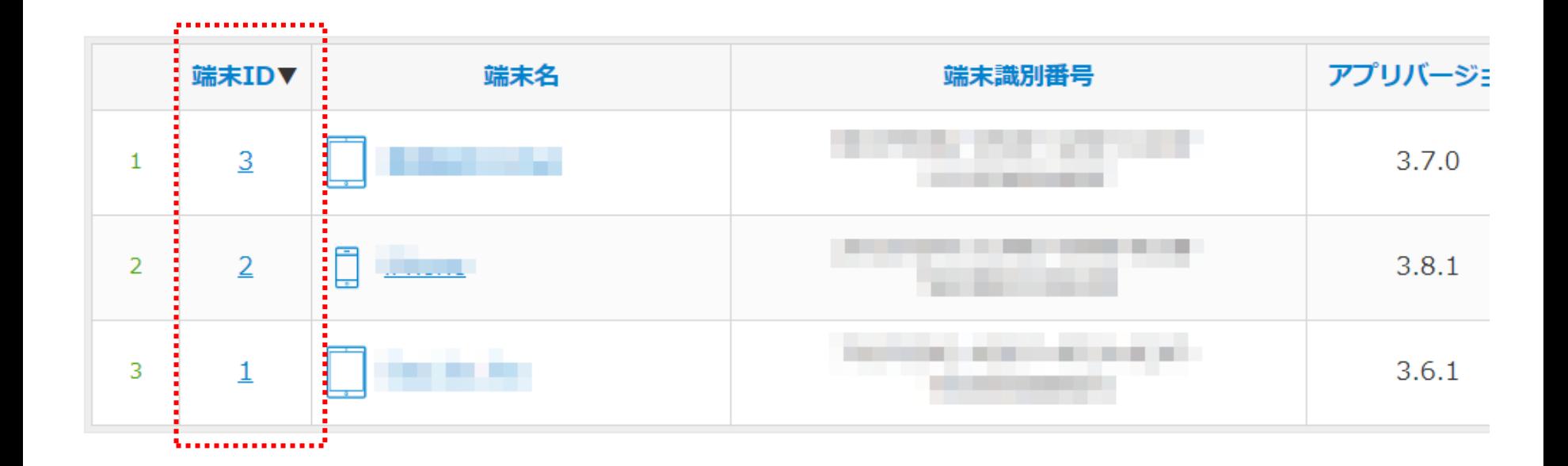

認証連携ポータルにアクセスしてください。

認証連携ポータル: <https://safie.link/register/smaregi/>

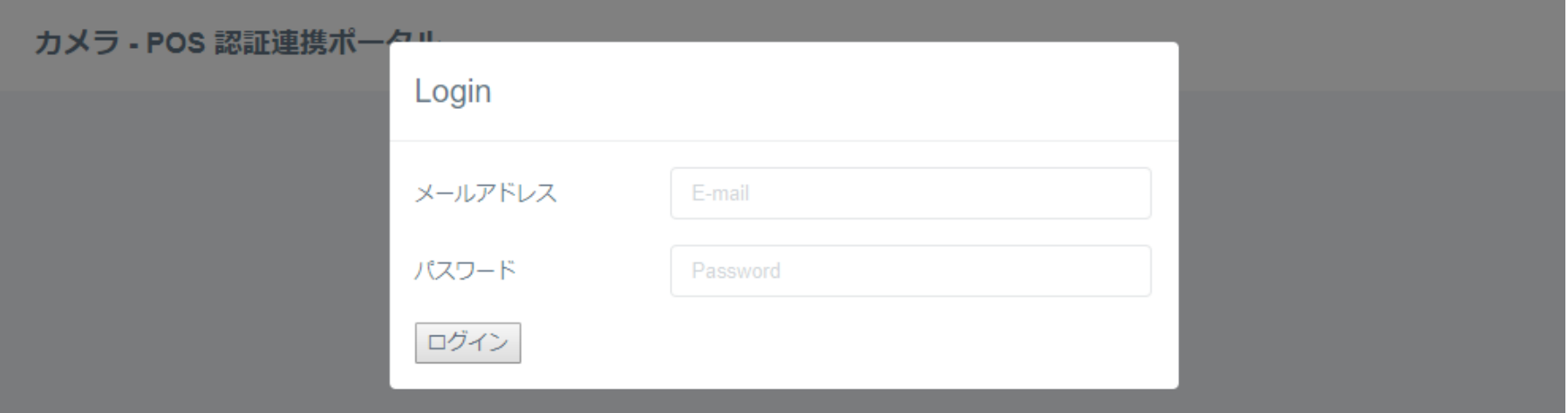

※POSレジ端末と連携させるカメラの**オーナーアカウント(カメラサービス申込み時に作成したもの)** でログインしてください。

## 認証連携の設定 (2/3)

## 以下キャプチャ赤枠部の「+」アイコンをクリック

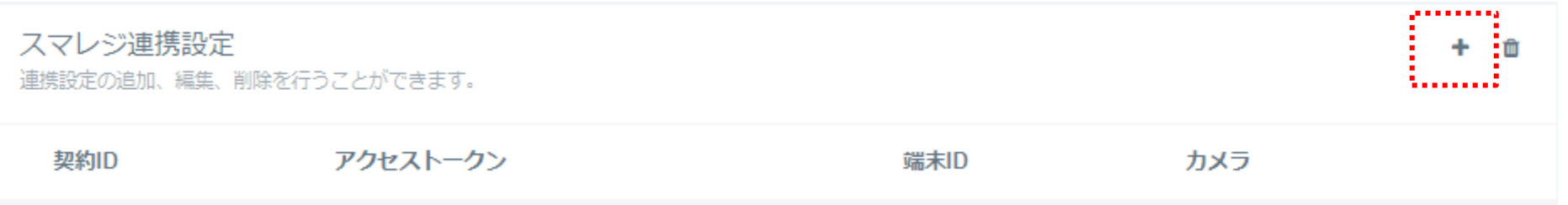

## 認証連携の設定 (3/3)

- ・ 表示されたポップアップ画面に「認証情報の確認」で控えた情報を入力
- ・ 入力後、「追加」を押して成功のポップアップが表示されれば完了です。

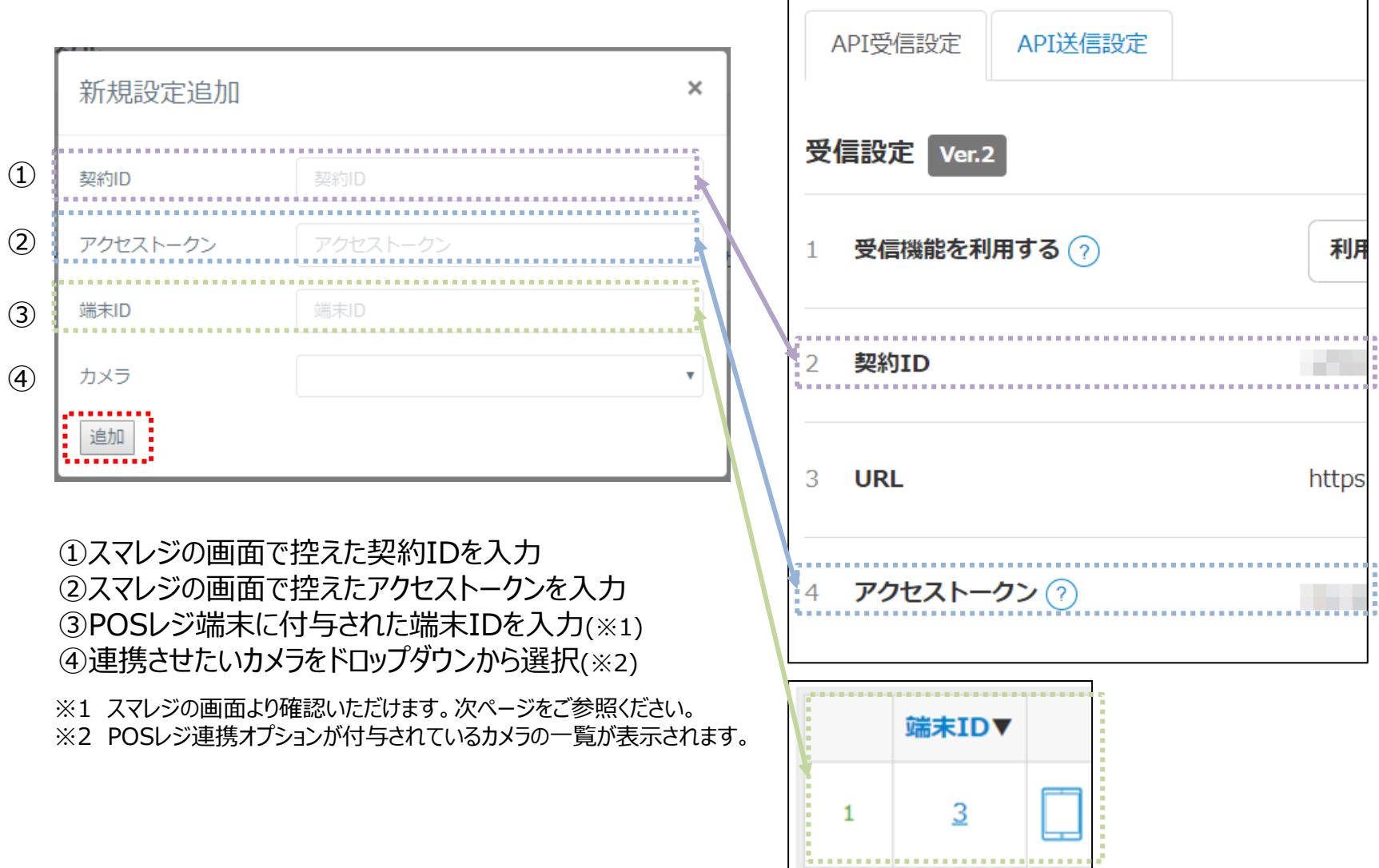

・ 認証連携ポータルで設定した情報は、ビューアのダッシュボード上で以下のように表示できます。 ・ ご利用にあたっては別紙の「POSレジ連携オプション運用マニュアル」をご参照ください。

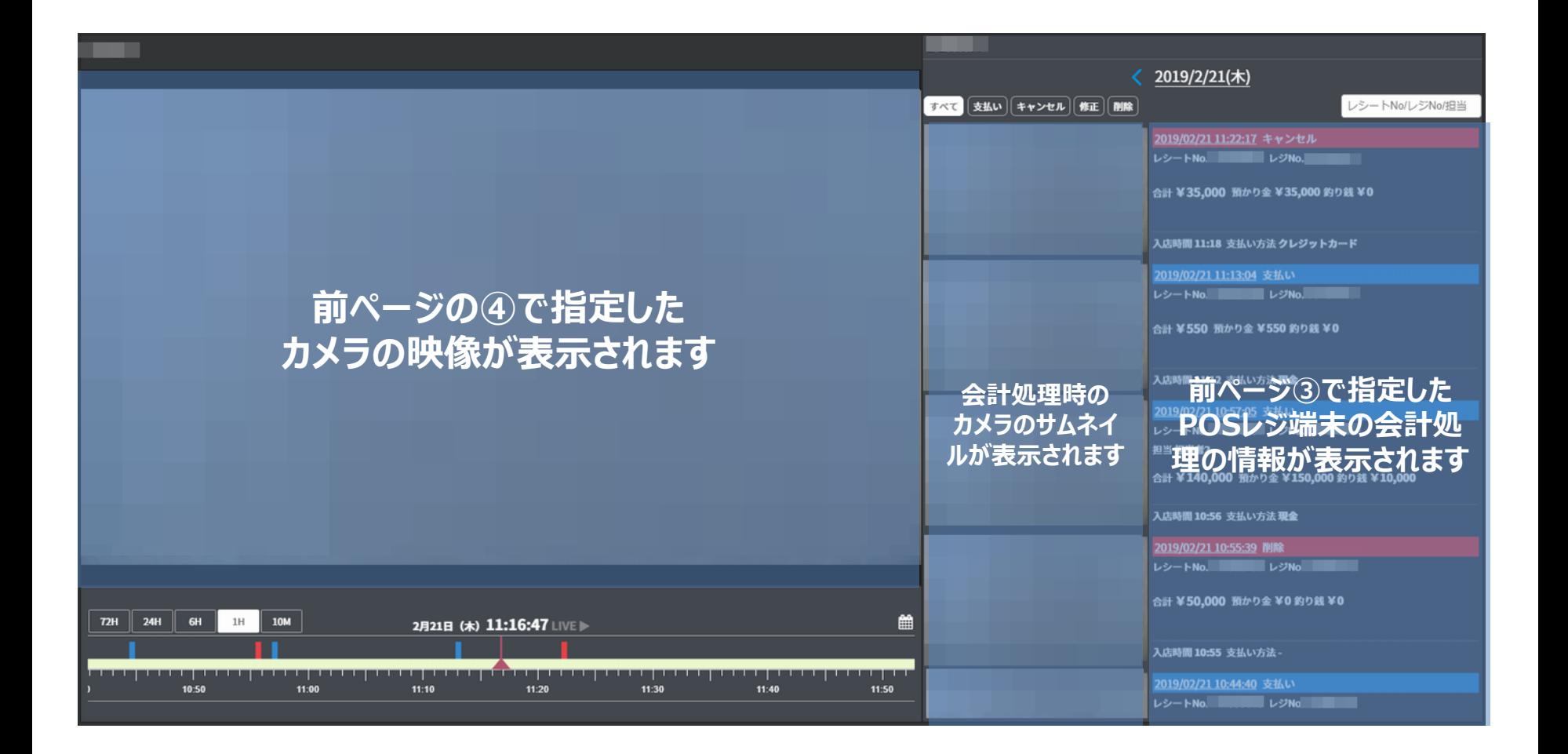

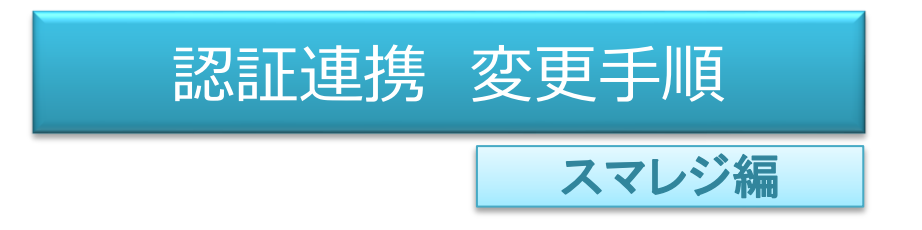

- ・ 削除したい連携設定の左端のチェックボックスをクリック(※)
- ・ 右上のゴミ箱アイコンをクリック

※複数選択可

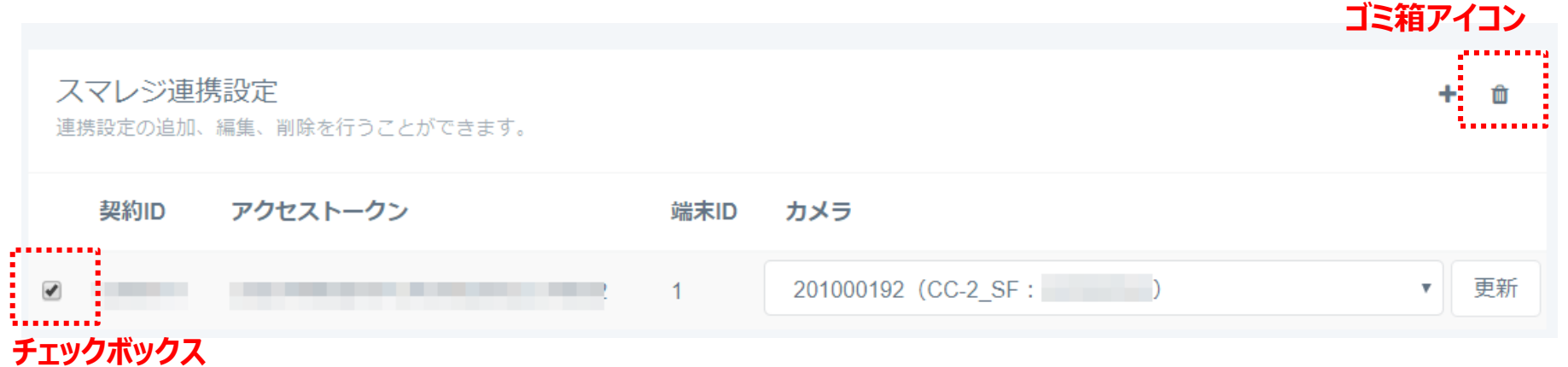

**※こちらの画面から解除してもサービス自体は解約にはなりません。(連携の設定解除のみ) サービスの解約が必要な際はサポートセンターまでご連絡ください。**

- ・ POSレジ端末のトラブルなど、カメラとPOSレジ端末の紐づけを変更したい場合は以下の手順で変更します。
- 「POSレジ端末 1 」との認証連携の削除 (p.27を参照) - 「POSレジ端末2」との認証連携の再設定 (p.22-24を参照)

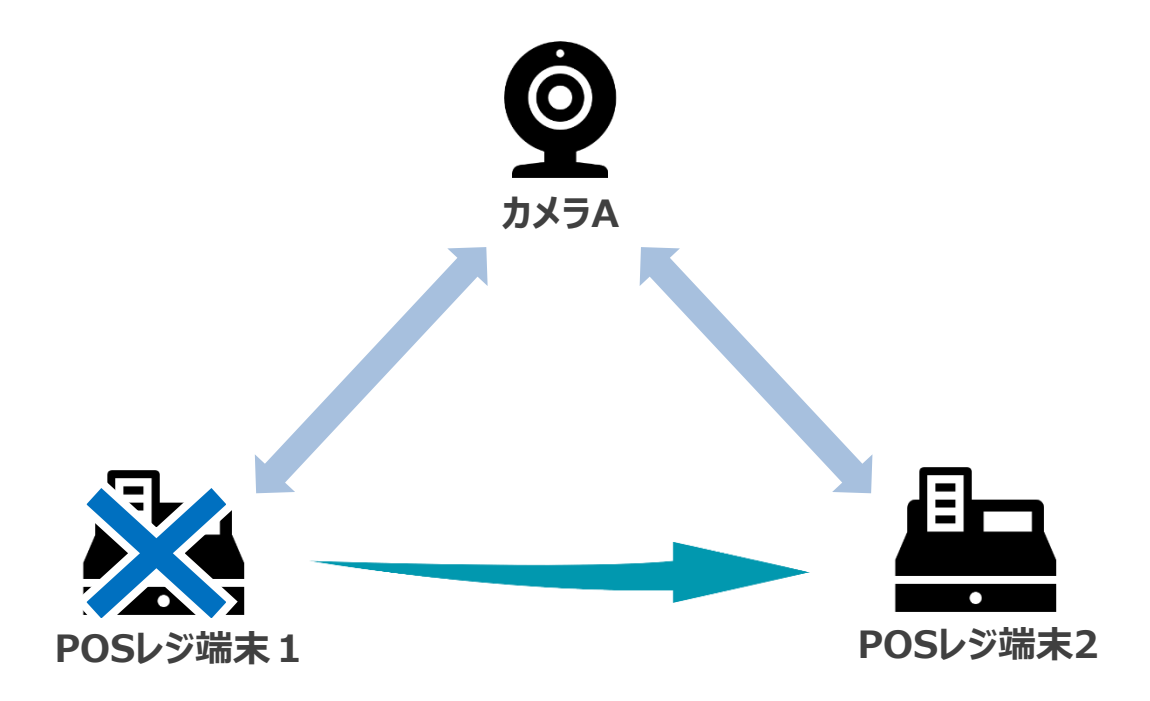